## **ขั้นตอนการกรอกข้อมูลขึ้นทะเบียนเป็นนักศึกษา**

1. นักศึกษาที่ได้รหัสประจำตัวผู้สมัครแล้ว จะต้องกรอกข้อมูลประวัติเพื่อทำการขึ้นทะเบียน ผ่านระบบ ESS สารสนเทศเพื่อการศึกษา โดยเข้าสู่เว็ปไซต์ [http://www.surin.rmuti.ac.th](http://www.surin.rmuti.ac.th/) เลือกเมนูด้านบน "บริการ นักศึกษา" และจากนั้นเลือกเมนู "ESS สารสนเทศเพื่อการศึกษา"

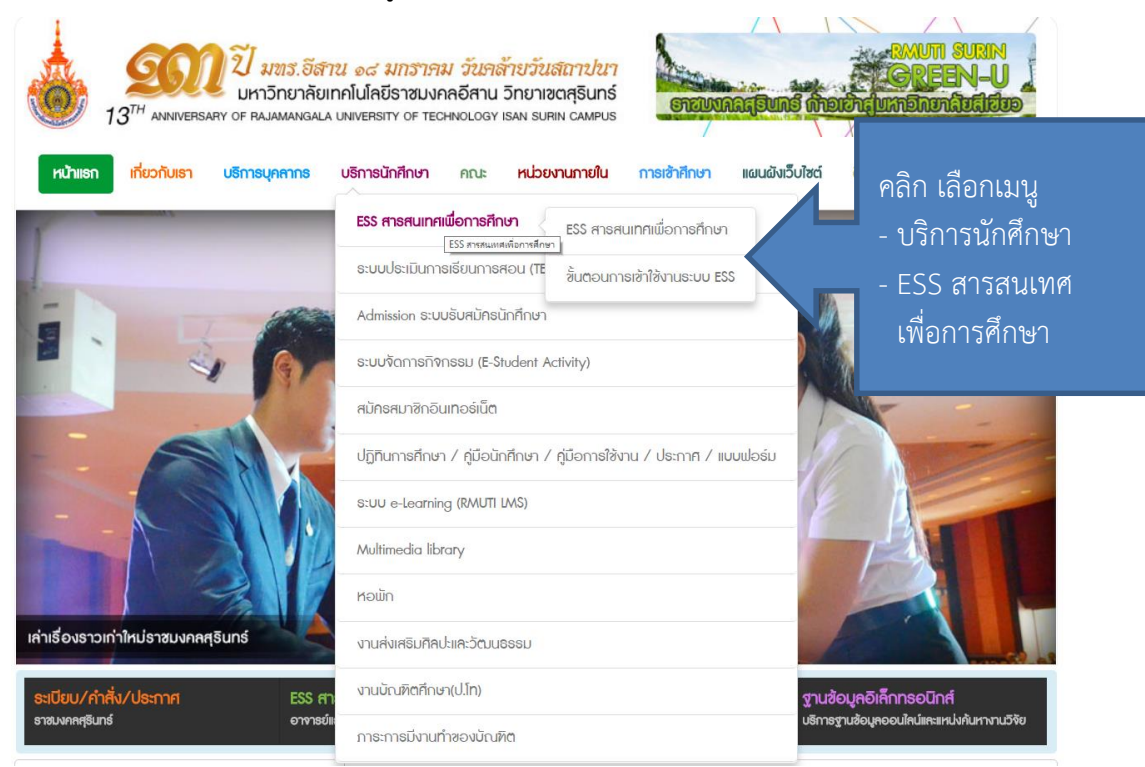

2. เมื่อเข้าระบบ ESS สารสนเทศเพื่อการศึกษา ให้เลือกเมนูด้านช้ายมือ "ป้อนข้อมูลประวัติ" ลำดับที่ 1 จากนั้นให้กรอกรหัสประจ าตัวผู้สมัครที่ได้รับในประกาศ **ล าดับที่2** และ กรอกเลขบัตรประจ าตัวประชาชน ลงในช่อง **ล าดับที่ 3** เมื่อเสร็จแล้วให้กดปุ่ม Login **ล าดับที่ 4** ดังรูปภาพตามล าดับ

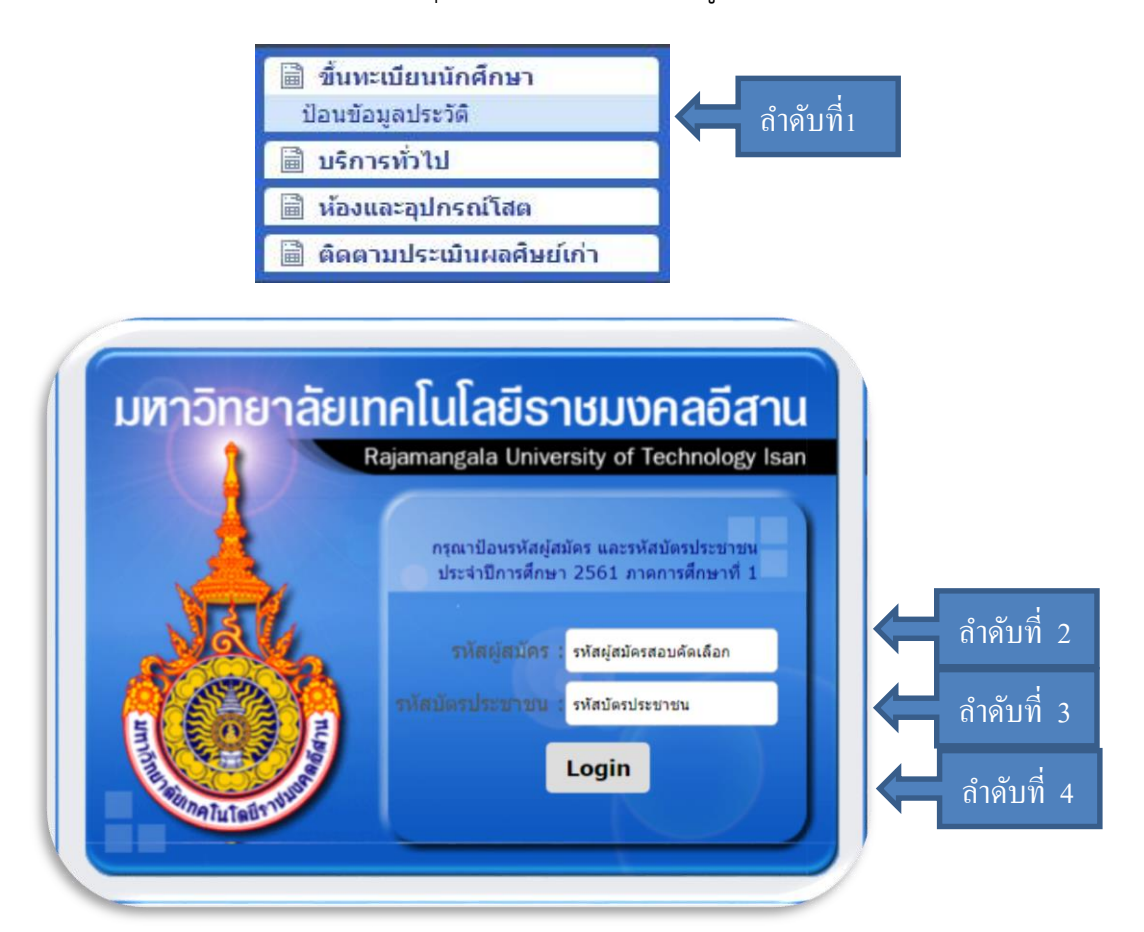

3. เมื่อเข้าสู่ขั้นตอนการกรอกข้อมูลการขึ้นทะเบียนเป็นนักศึกษา ขอให้ผู้ผ่านการคัดเลือก กรอกข้อมูลด้วยความ เป็นจริง และวิธีการกรอก ให้บันทึกข้อมูลเรียงจากซ้ายไปขวา ทีละบรรทัด จนครบทุกช่อง ห้ามให้มีว่างแม้แต่ช่อง เดียว โดยหากไม่มีชื่อถนน หรือชื่อซอย ให้ใส่ " – " แทน เมื่อกรอกครบทุกช่องให้ครบถ้วนแล้วให้กดปุ่ม "ยืนยันข้อมูล"**ล าดับ 5** ดังภาพ เมื่อกรอกข้อมูลประวัติครบถ้วนระบบจะขึ้น **"บันทึกเรียบร้อย"**

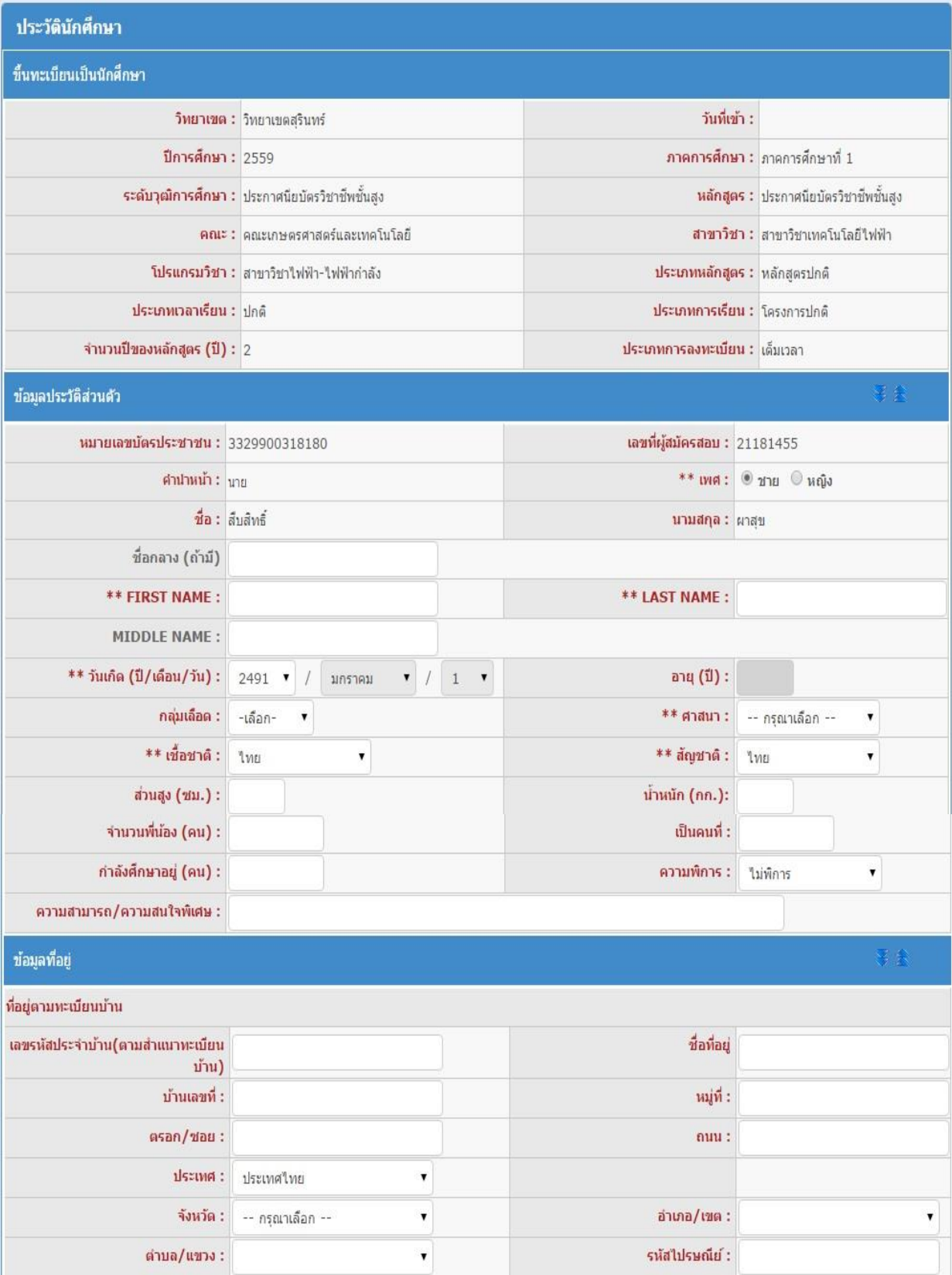

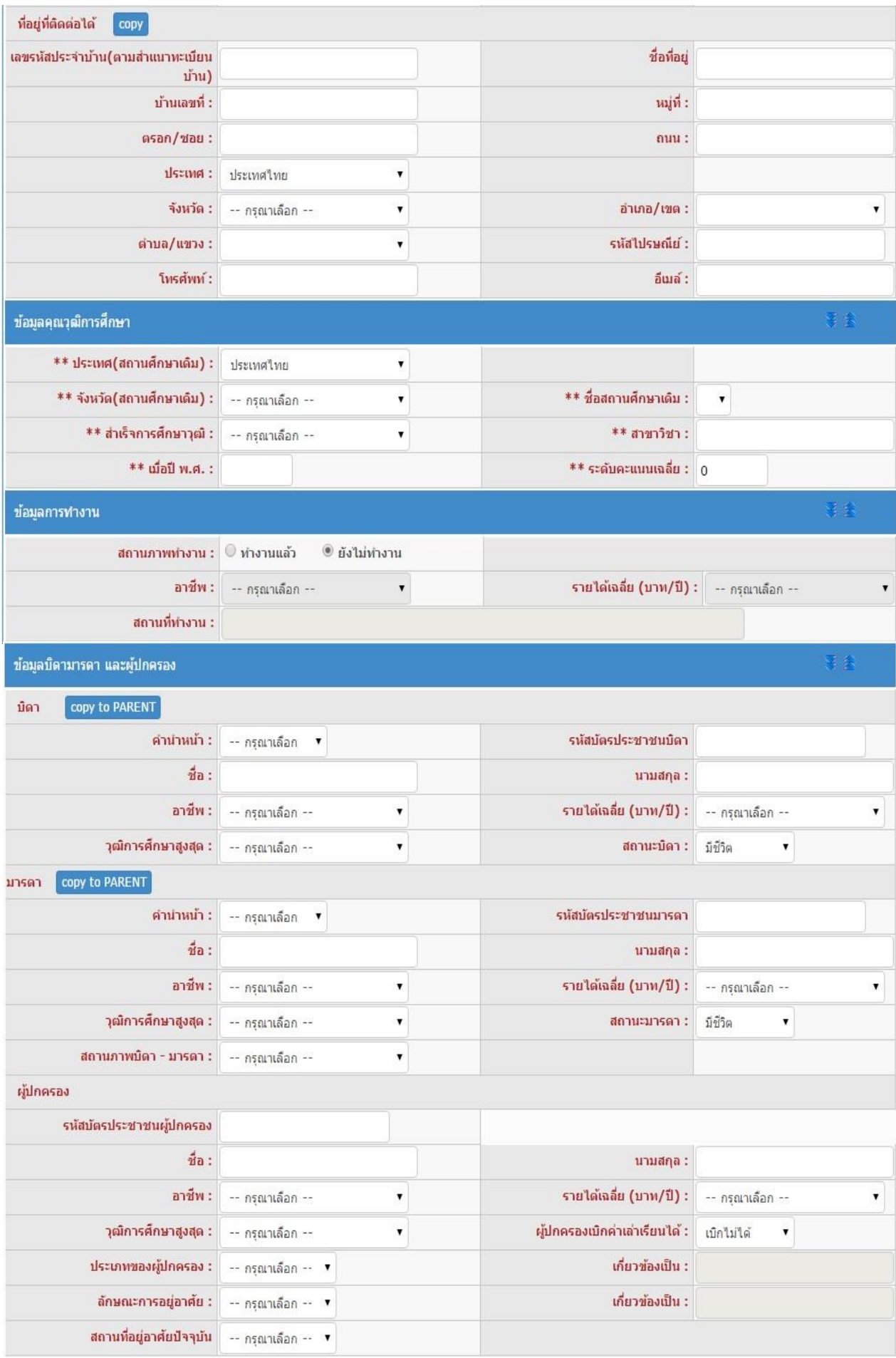

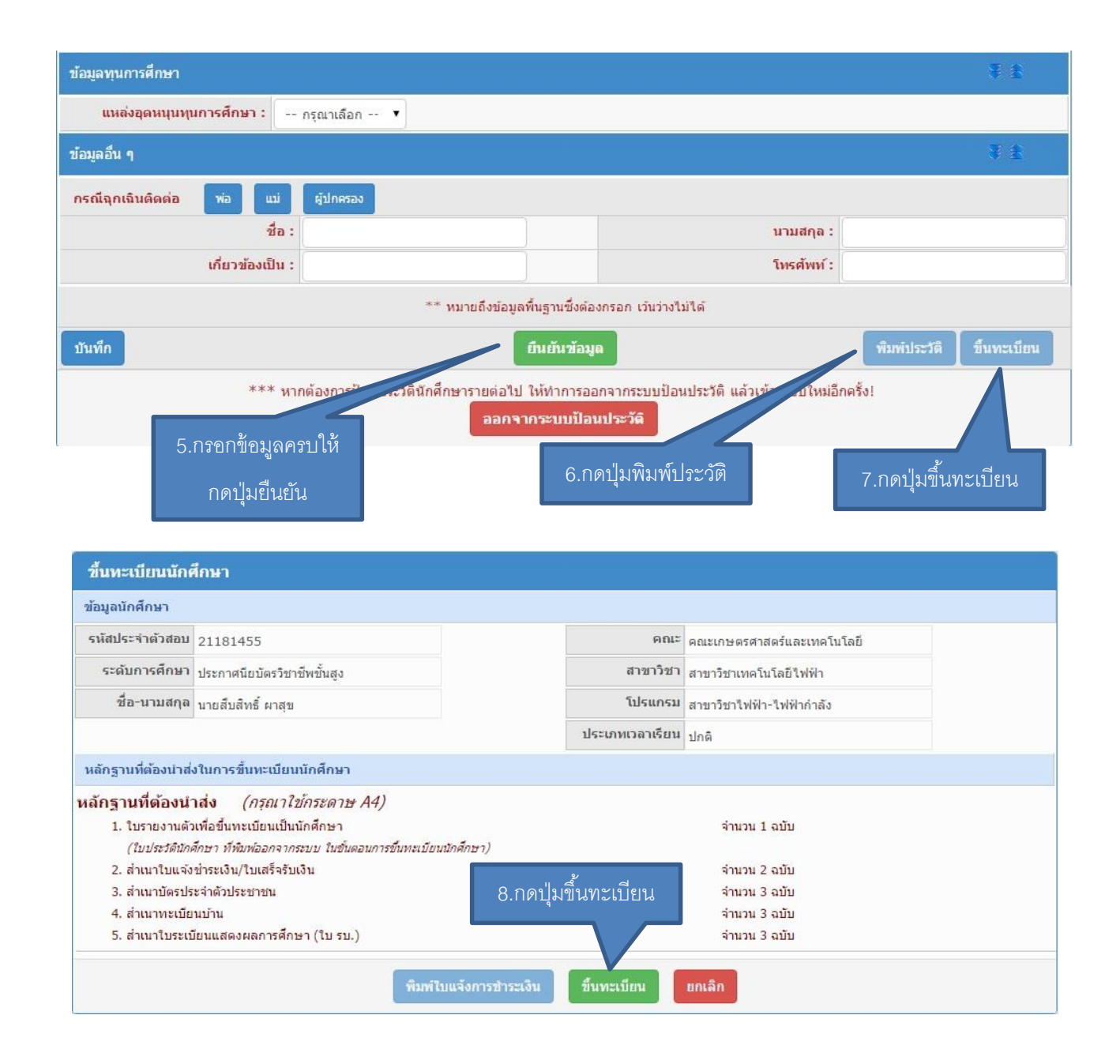

ี เมื่อกรอกข้อมูลครบถ้วนทุกช่องแล้ว <mark>ลำดับที่ 5 ใ</mark>ห้กดปุ่มยืนยัน จากนั้น ลำดับที่ 6 กดปุ่มพิมพ์ประวัติ โดยหาก เครื่องคอมพิวเตอร์เครื่องใดกดปุ่มพิมพ์ประวัติแล้วไม่มีเอกสารแสดงออกมา เกิดปัญหาเนื่องจาก web browser ของ เครื่องนั้นได้ถูกปิด pop-up ซึ่งวิธีการแก้ปัญหา โดยเข้าไปที่ <https://goo.gl/2x44Mq> จากนั้นให้กดปุ่มพิมพ์อีกครั้ง **ล าดับที่ 7** กดปุ่มขึ้นทะเบียน โดยที่หน้าจอจะเปลี่ยนมาเป็นการแจ้งรายละเอียดของนักศึกษาที่รายงานตัว **ล าดับที่ 8** ึกดปุ่มขึ้นทะเบียนอีกครั้ง ระบบจะสร้างใบเสร็จชำระเงินออกมา โดยกำหนดให้นักศึกษาชำระเงินผ่านธนาคารกรุงไทยได้ ทุกสาขา สอบถามรายละเอียดเพิ่มเติมได้ที่ 044-153062 ต่อ 1500 และ 085-6603080 ในวันและเวลาราชการ

<u>หมายเหตุ</u> มหาวิทยาลัยขอสงวนสิทธิ์ในการปิดรับสมัครในสาขาที่มีจำนวนนักศึกษาครบตามแผนการรับ นักศึกษา